# **Google Classroom**

**A User-Friendly Parent Guide to Access & Navigation**

## **How do i access google classroom?**

### **Accessing Google classroom**

- 1. Log into Google, using your child's school issued email and password.
- 2. Click the Google apps icon (a.k.a. the "waffle"), then select the Google Classroom icon from the drop down menu.

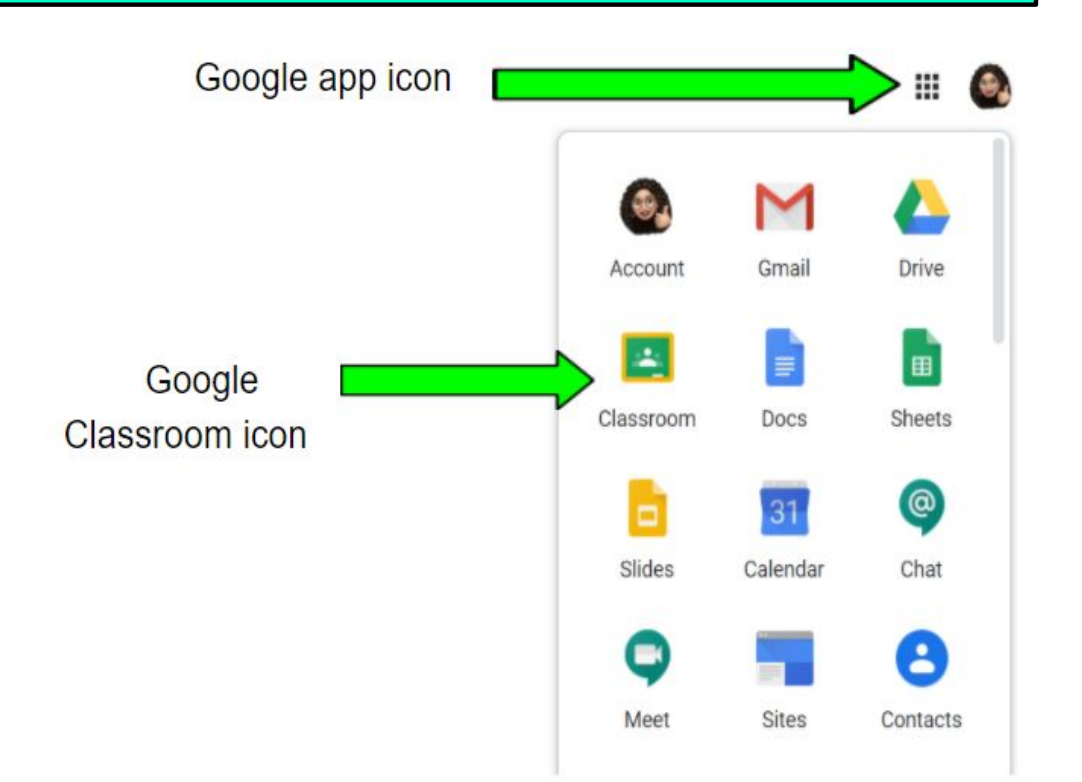

## **How do I access Google Classroom con't.?**

3. If **new** to Google Classroom, you will click the "plus" symbol, select 'join class' and then type in the teacher's access code (ask your child's teacher for this)

\*\*you will only need to do this once per classroom\*\*

4. If already linked, simply click on the Google Classroom icon (previous slide) and your classes will automatically show up!

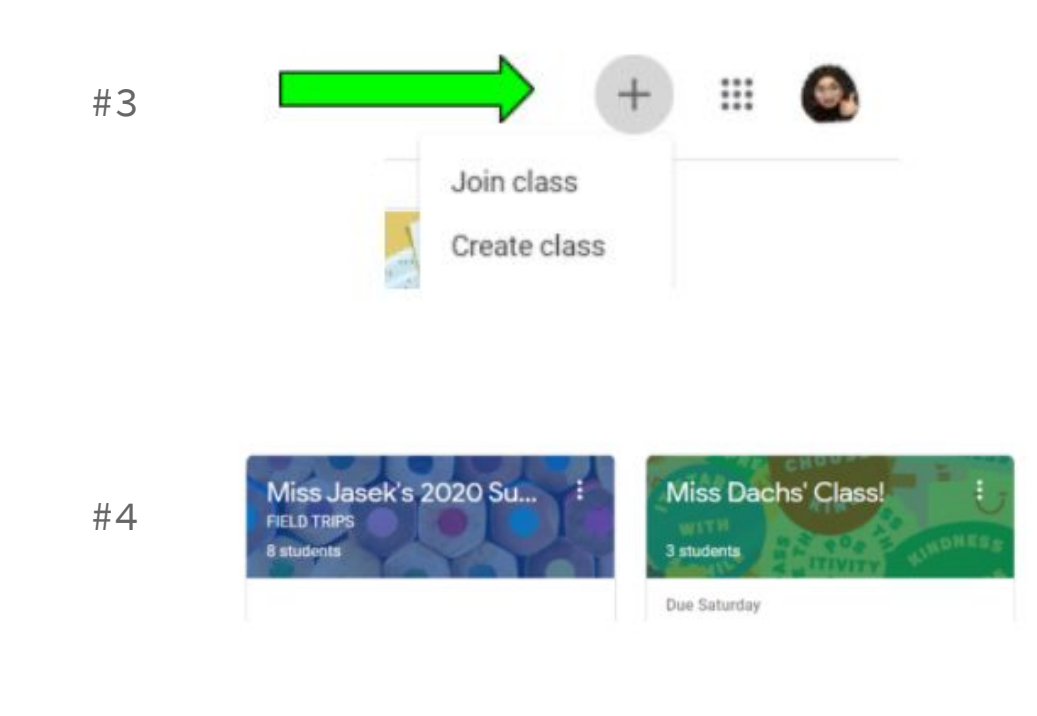

## **What will i find on the main page?**

## **The Main streaming page (Stream tab)**

\*\*The main streaming page is where teachers post announcements for their students.

\*\*This information is listed newest (top of page) to oldest (bottom of page).

\*\*Announcements may also have attachments (i.e. calendars, newsletters, etc.) with them.

\*\*Upcoming due dates for class/homework can also be found here.

\*\*Students can comment to posted announcements as well!

\*\*Three important tabs are located at the top of the page (Stream, Classwork, People).

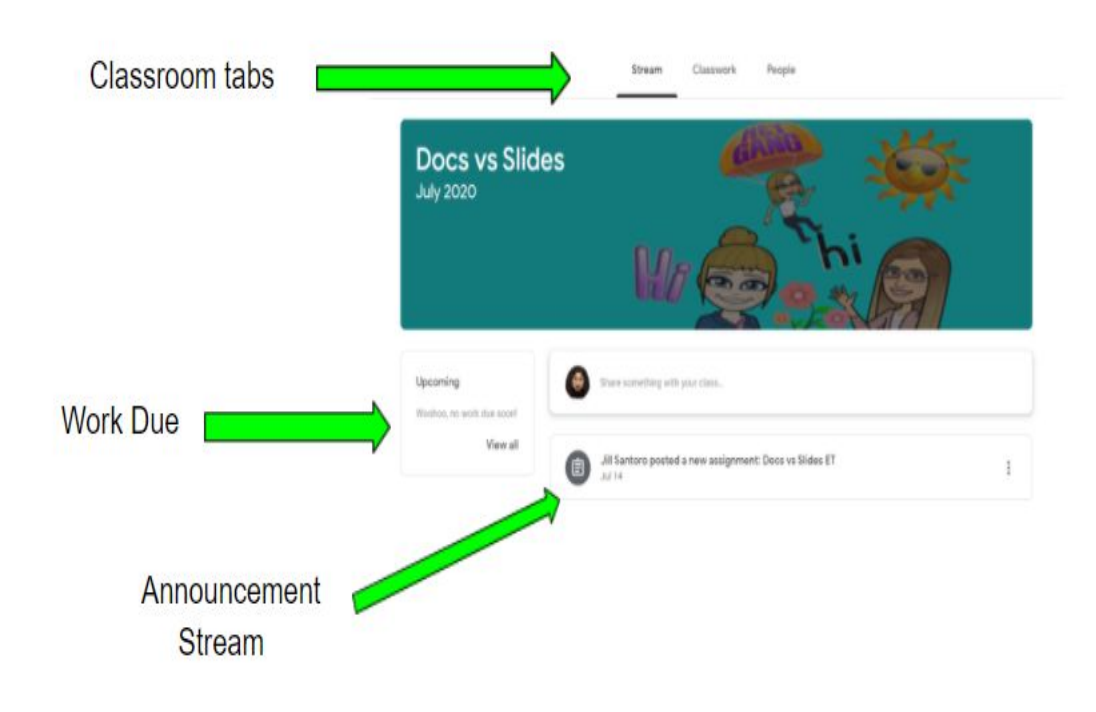

## **WHere do i find my child's classwork?**

### **The Classwork Page/Tab**

\*\*This is the page where you will find your child's assignments, including links that will help with work completion if needed.

\*\*To access work, click on the assignment link or click 'view assignment.'

\*\*Due dates will be listed, along with an alert letting you know if an assignment is missing or turned in.

\*\*Teachers may grade assignments and return with a score and feedback as well.

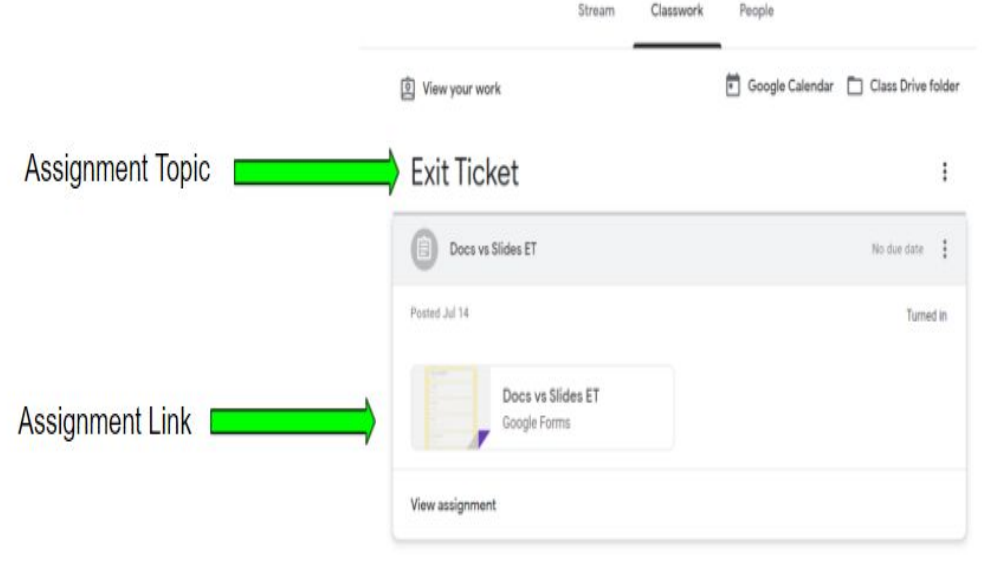

## **How does my child turn in assignments?**

#### **Turning in completed assignments**

\*\*Once you view the assignment and complete it, click the 'turn in' button located within the opened document or assignment.

\*\*Your child can also directly message their teacher with any comments or questions they may have regarding the assignment as well.

\*\*Messages left here will only be visible by the student and the teacher and **will not** be seen by the class.

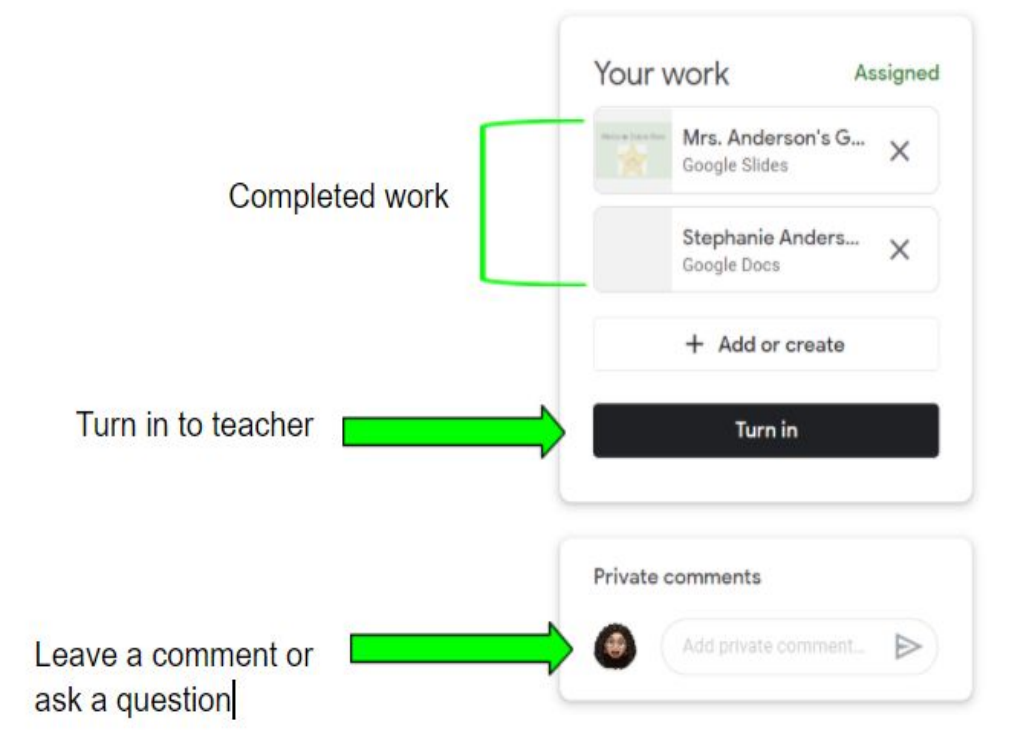

## **Turning in completed assignments con't.**

\*\*You can also filter and search for specific assignments by using the tools located on the left side of the classwork page.

\*\*This will help in keeping your child organized and on track and better able to manage their work

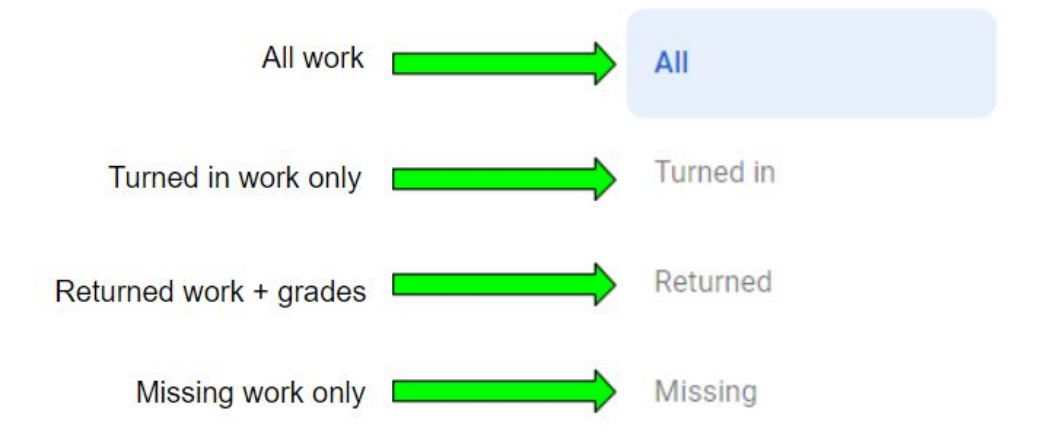

#### **Turning in completed assignments con't.**

\*\*Another feature located within the classwork page is the Google Calendar.

\*\*This organizes your child's assignments by due date and can be filtered by month, week or day.

\*\*Everything your child works on in the classwork page (i.e. Doc, Sheets, Slides) saves automatically. If something is "lost," no worries! You can access it in the Class Drive folder!

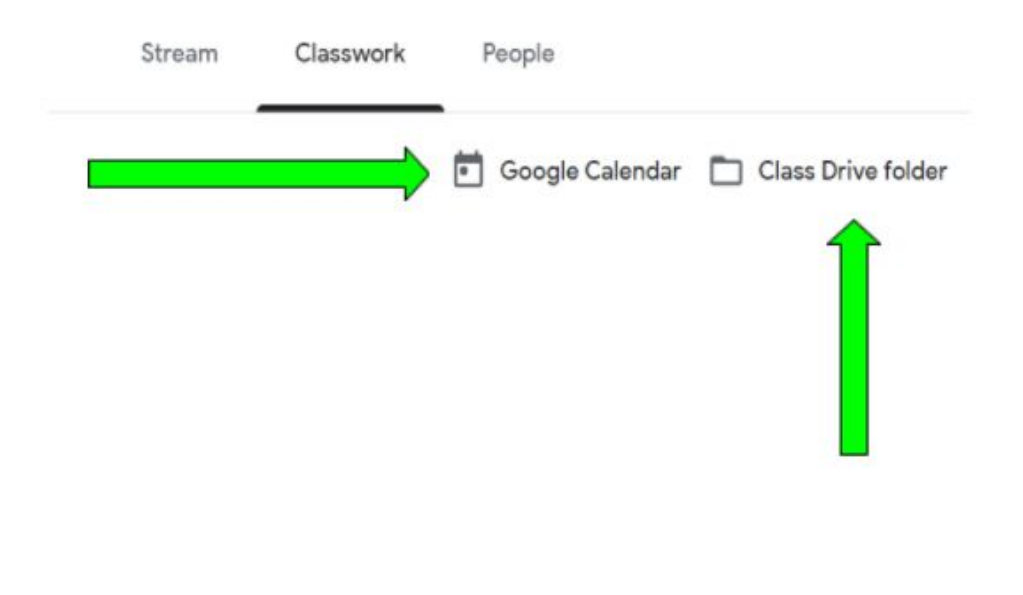

## **Are there any additional options for me?**

#### **Parent email summaries**

- 1. You need to have a Google account (not your child's) to take advantage of this feature if enabled by the teacher.
- 2. You will receive an invitation from your child's teacher once your child is linked to their classroom(s)
- 3. Once you accept the invitation, you can go to 'settings' and set the frequency of the summaries (i.e. daily or weekly).
- 4. Your summaries will include: announcements, missing or late work and future due dates for assignments and class activity.

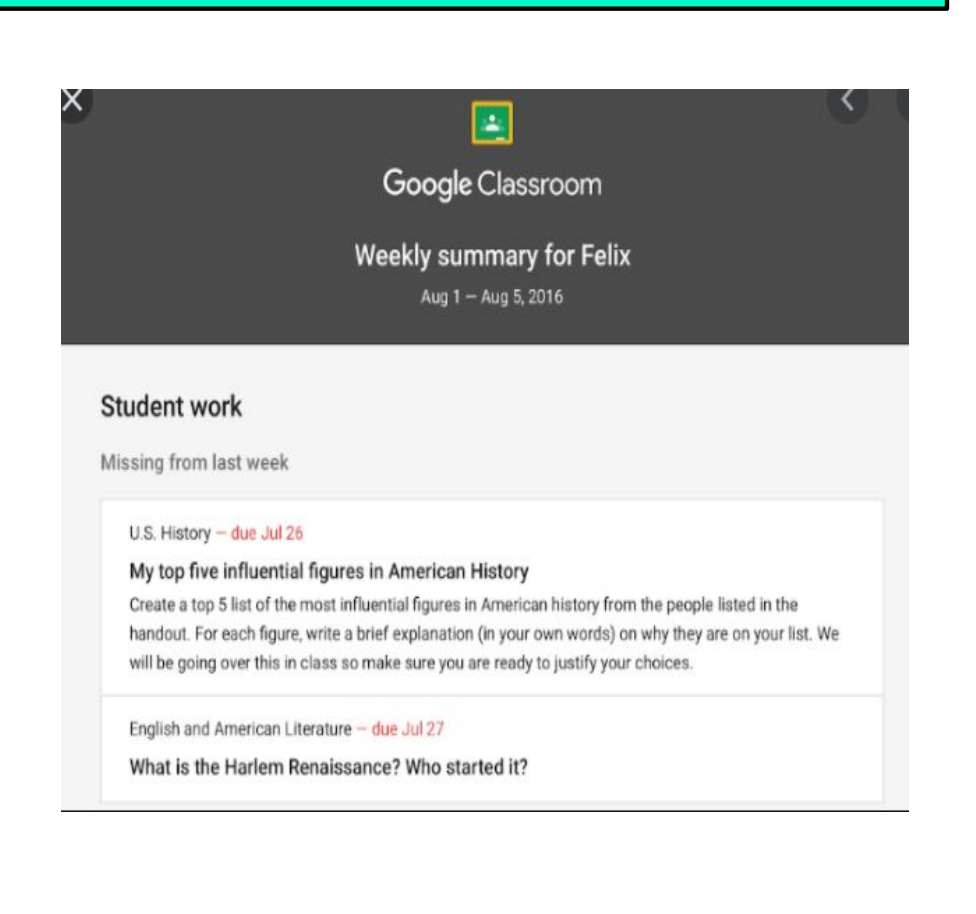

## **Additional Resources**

*Click on the picture links below for more detailed tutorials*

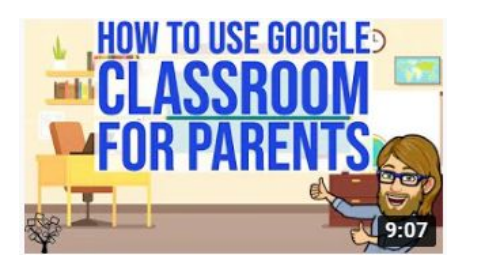

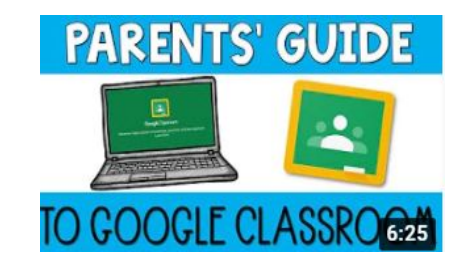

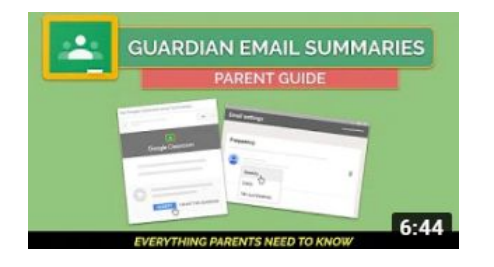

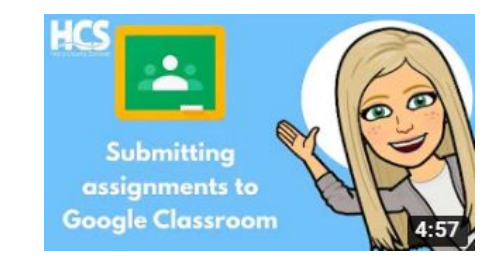